## **Instruction Guide: Application to Organisations/Opportunities & Completion of Declaration Form in InPlace**

- **Login to InPlace (https://inplace.ntu.edu.sg)** 
	- 1) Click on [Staff and Students].

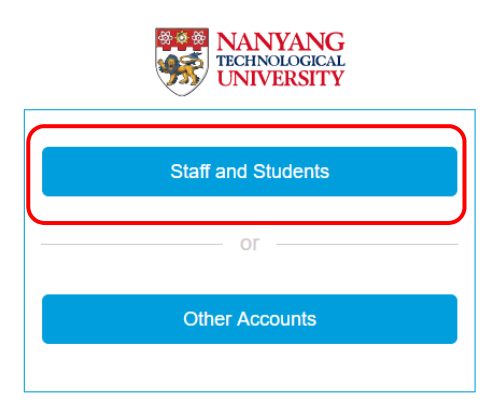

- **View and Application to Organisations/Opportunities** 
	- 1) Click on [View available] button to view the list of organisations and the opportunities that they offered:

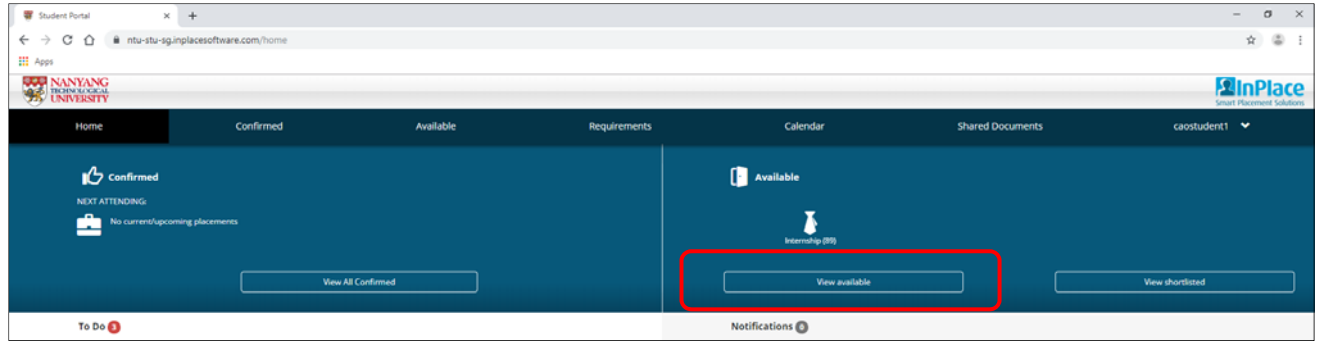

- 2) Click on individual opportunities to view details including the programme description, prerequisites under the "Application Requirement" section and number of positions available.
- 3) To submit your application, click on [Apply now] button:

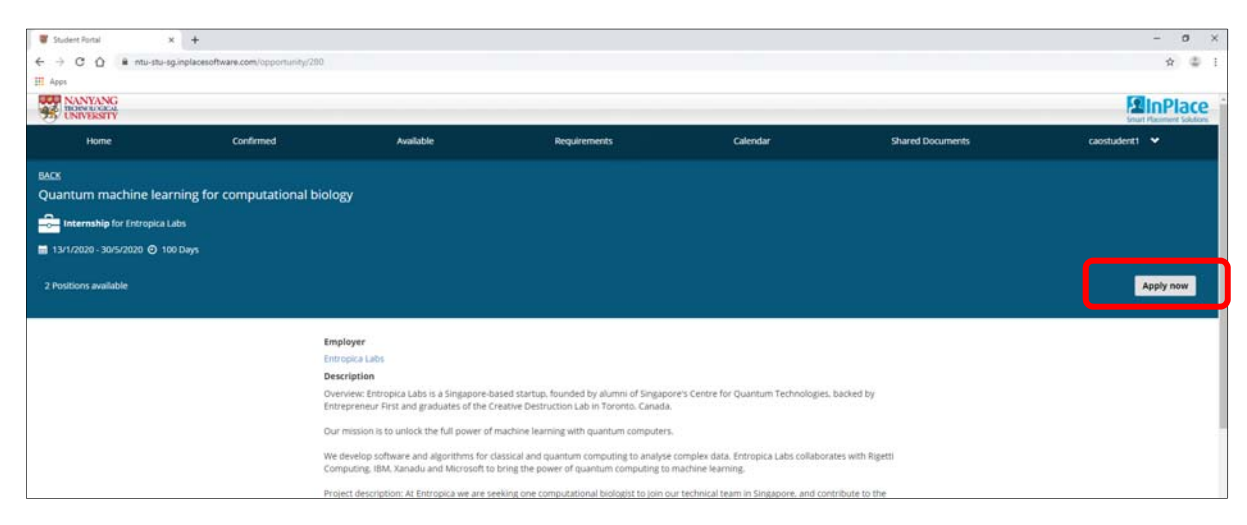

4) The "Comments" section in the application page is for you to put in any comments that the organisations can view. Currently, there is a 2000‐character limit on the comments field. You can leave it blank, by default.

5) For [Select the order of preference] section, put in the order of preference for your applications. Please note that your applications are of equal priority and have no order of priority. This is a system requirement on InPlace.

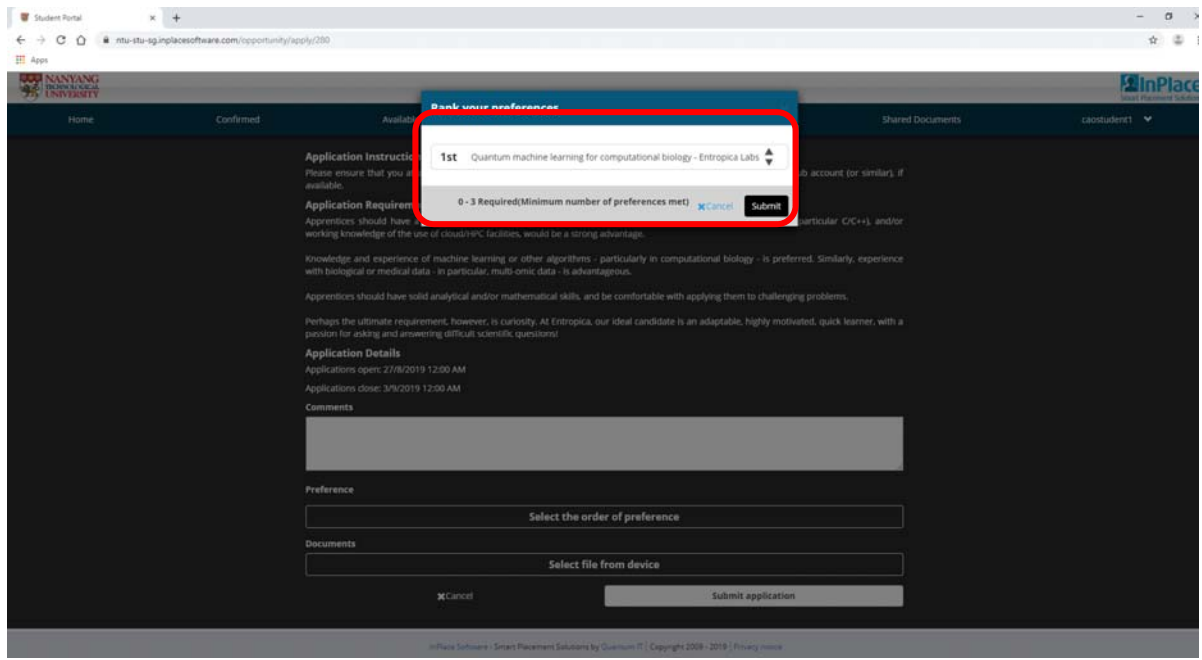

- 6) Upload your resume by clicking on [Select file from device]. Remember to append your degree audit to your resume in one PDF file.
- 7) Submit your application by clicking on [Submit application] button:

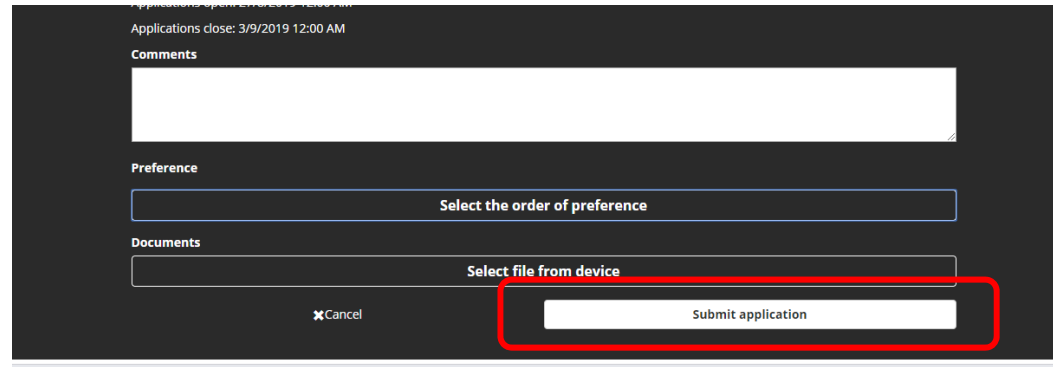

8) You can view your submitted applications by clicking on the [View shortlisted] button:

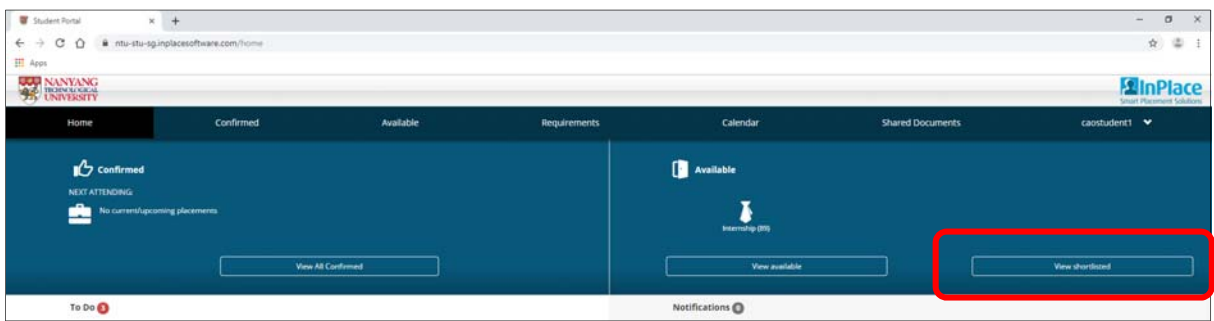

- Complete the Declaration form
	- 1) Complete the declaration form under the "To Do" section:

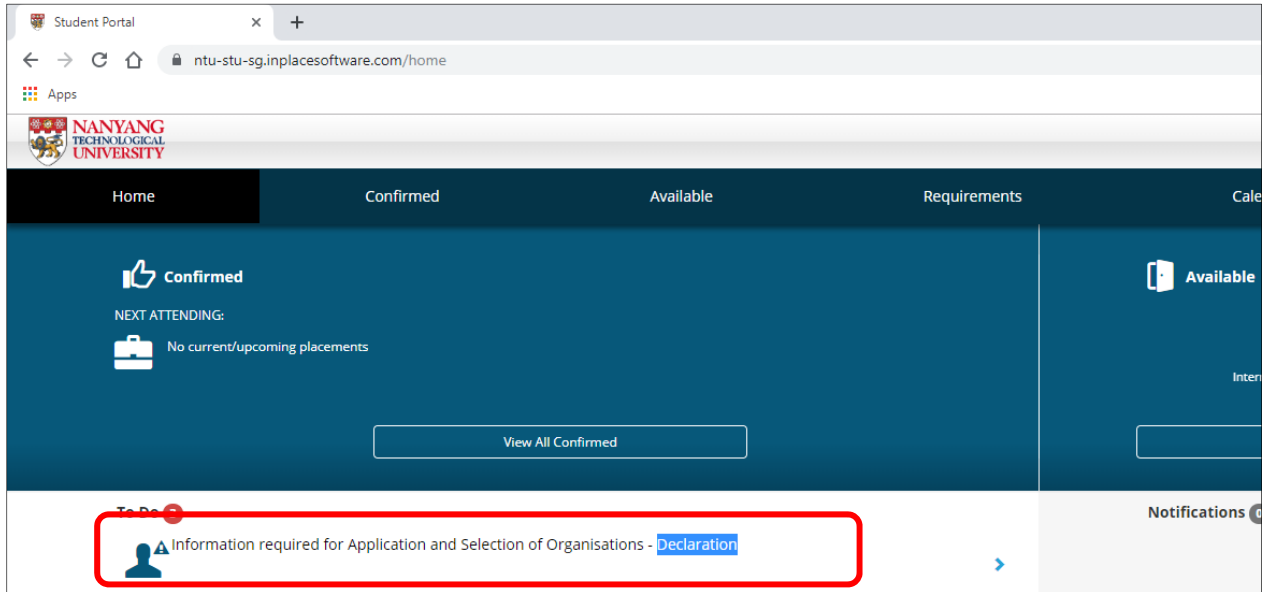